## **Podpisz i wyślij**

## **Jak prawidłowo podpisać i wysłać wniosek/deklarację**

16.04.2024

Formularze interaktywne udostępnione na stronie [podatki.gov.pl/e-deklaracje](https://www.podatki.gov.pl/e-deklaracje/) w pierwszej kolejności wymagają zapisania na dysku lokalnym komputera. Jak wskazano na stronie [podatki.gov.pl/pit/e-deklaracje](https://www.podatki.gov.pl/pit/e-deklaracje-pit/dla-osob-prowadzacych-dzialalnosc-gospodarcza/) przeglądarki Mozilla Firefox i Google Chrome używają domyślnie wbudowanych przeglądarek plików PDF, które niepoprawnie wyświetlają formularze interaktywne. W przypadku otwierania formularza w przeglądarce pojawia się komunikat "Please wait..."

Opis rozwiązania problemu znajduje się w [zakładce e-Deklaracje/Pytania i odpowiedzi](https://www.podatki.gov.pl/e-deklaracje/pytania-i-odpowiedzi/#ukryta-tresc-38).

W celu wysłania deklaracji wymagane jest zainstalowanie wtyczki (plug-in) dostępnej na stronie [podatki.gov.pl/e-deklaracje](https://www.podatki.gov.pl/e-deklaracje/wtyczka-do-podpisywania-i-przesylania-danych-xml-z-interaktywnych-formularzy-pdf/). .

W wersji programu Adobe Reader DC powinna być widoczna zainstalowana wtyczka w opcji Narzędzia.

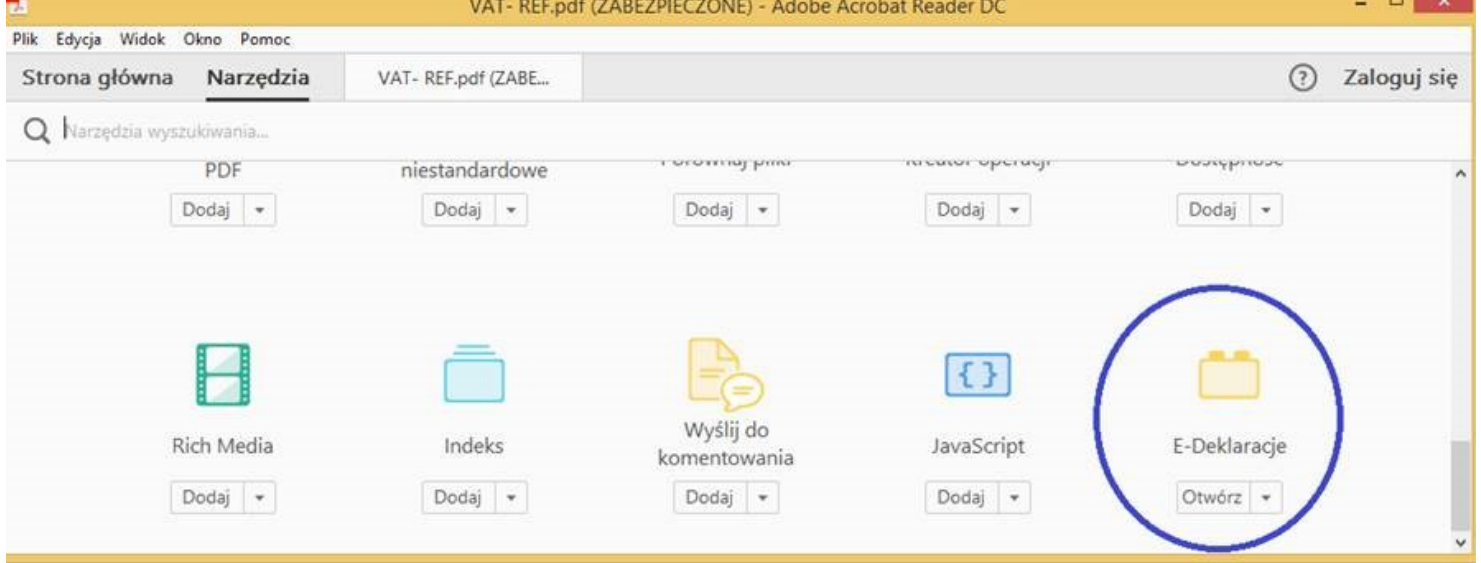

Po uaktywnieniu klawisza "Narzędzia" w środkowej części formularza pojawia się zakładka umożliwiająca podpisanie dokumentu (Podpisz i wyślij).

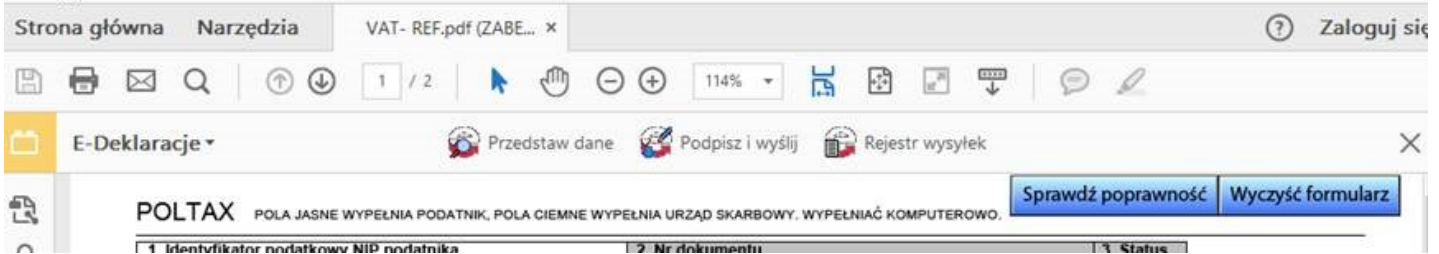

Włączenie funkcjonalność wtyczki "Podpisz i wyślij" pozwala na przejście kolejnych kroków kreatora wysyłki.

Szczegółowe informacje zamieszczone są w instrukcji korzystania z formularzy interaktywnych.

## [Instrukcja korzystania z formularzy interaktywnych PDF \(PDF, 1699 kB\)](https://www.podatki.gov.pl/media/3029/instrukcja-korzystania-z-formularzy-interaktywnych-pdf.pdf)

Po dokonaniu wysyłki sprawdź status wysyłki. Dokument został prawidłowo wysłany jeżeli otrzymałeś status 200.